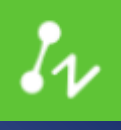

# ZWCAD 2020 SP2

# PRODUCT RELEASE NOTES

ZWSOFT PRODUCT TEAM

ZWSOFT | 2020/1/14

#### Thank you for downloading ZWCAD 2020 SP2!

#### Dear friends,

We are glad to tell you that the long-awaited ZWCAD 2020 SP2 is available now! After a long time of devoted preparation and development, and thanks to your valuable feedback on the Beta version, ZWCAD 2020 SP2 is now open to you! In this version, some important new features are available, such as DGN Export and ExportLayout. What's more, a number of features have also been noticeably optimized. Now, let's take a further look at this official version.

This Release Note mainly introduces the performance of efficiency and stability, new features and improvements, APIs, new commands and system variables, bugs fixed, and limitations and notes in ZWCAD 2020 SP2.

Yours sincerely,

The ZWSOFT Product Team

January 2020

# Contents

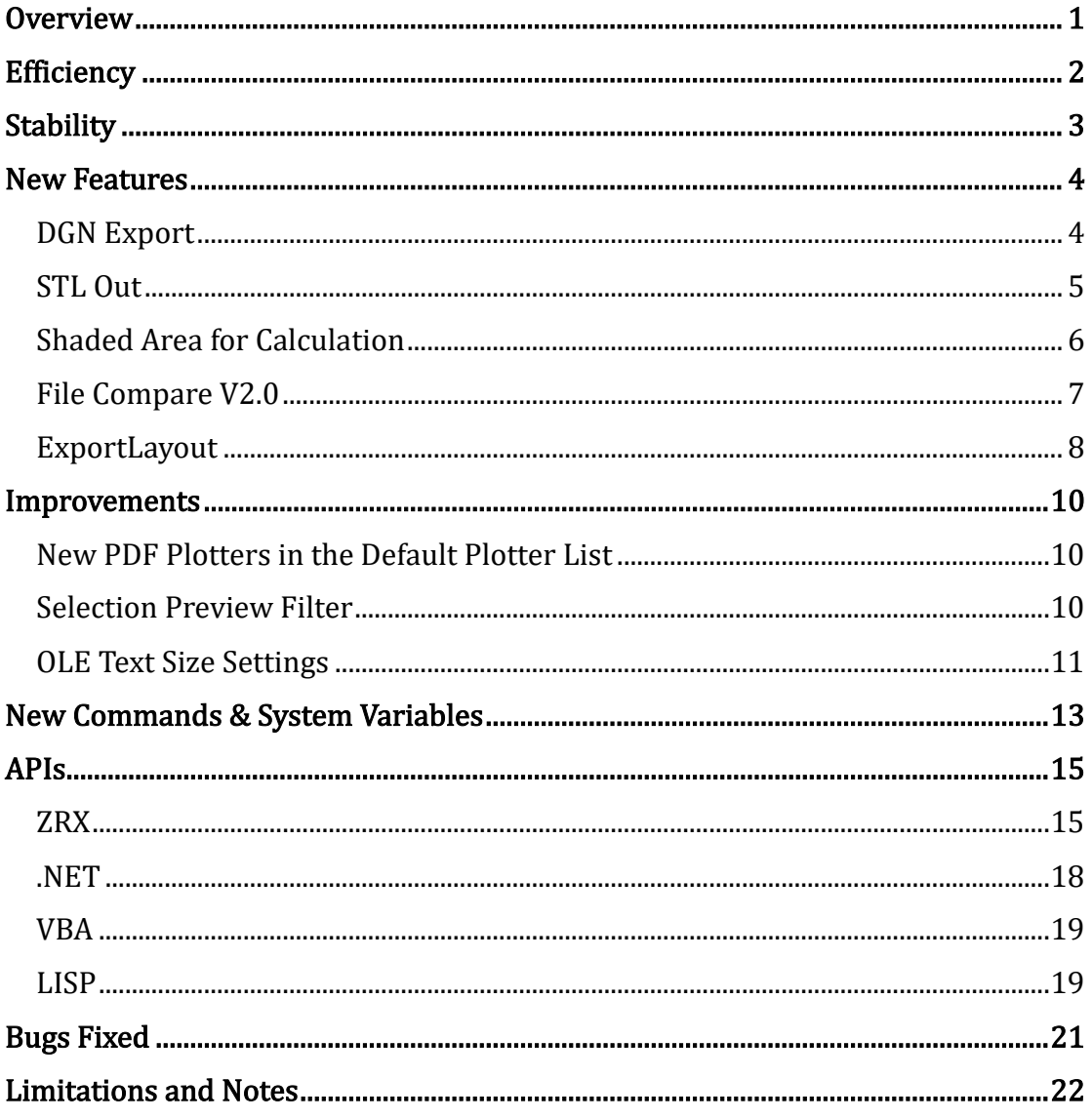

VERNUM= 2020.01.07(53615)

# <span id="page-3-0"></span>**Overview**

ZWCAD 2020 SP2 has the following new features and improvements:

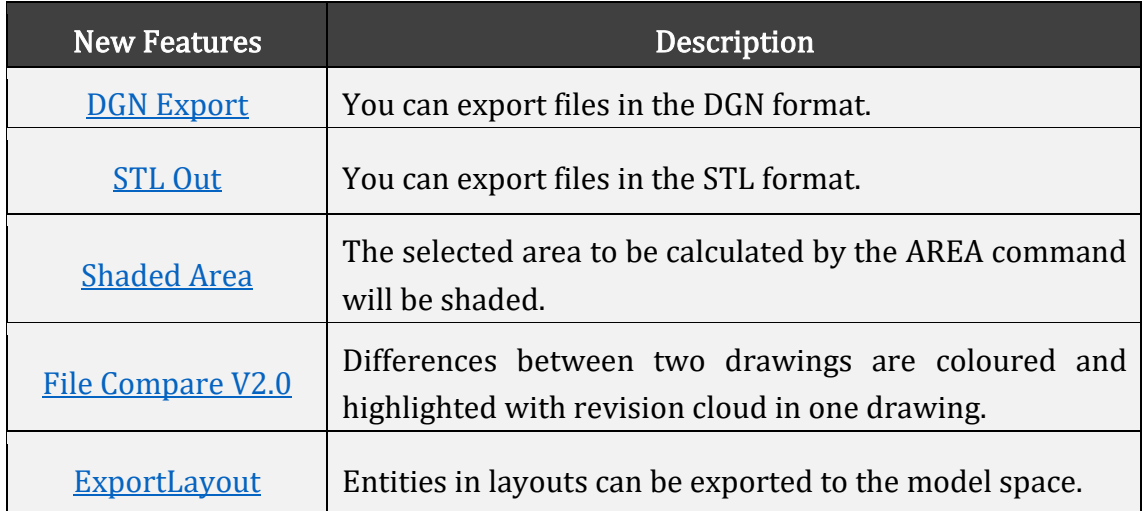

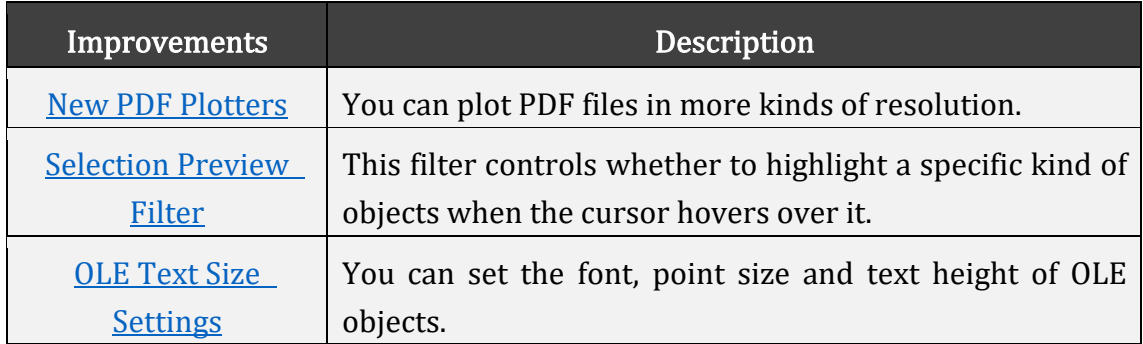

## <span id="page-4-0"></span>Efficiency

The following section describes the efficiency tests in this release.

The efficiency comparison is done based on the typical drawings collected from you, ZWCAD users. In the bar chart below, we can see that invoking commonlyused commands like copy in ZWCAD2020 SP2 takes less time than its previous versions do. This means that choosing our latest version can free you from waiting for simple operations to be done.

Although layout switch is slightly less efficient, other simple operations perform as fast as before or even faster than before.

![](_page_4_Figure_4.jpeg)

Figure 1. Efficiency comparison with old versions

# <span id="page-5-0"></span>Stability

The following section describes the stability tests in this release.

The line chart below indicates that almost 100% of 1,270 comprehensive drawings selected for testing can be opened and saved successfully in old ZWCAD versions as well as ZWCAD 2020 SP2. It proves that ZWCAD is stable and reliable as always.

![](_page_5_Figure_3.jpeg)

Figure 2. Stability comparison with old versions

### <span id="page-6-0"></span>New Features

This section expounds the new features in this release.

#### <span id="page-6-1"></span>DGN Export

DGN file is commonly used in major construction design, like expressway, bridge and ship design. With DGN Export, DWG files can be exported in the DGN format, which ensures correct data exchange between ZWCAD and other design solutions with the special ".dgn" format, like MicroStation.

To export files in the DGN format (only V8 DGN for now), you can invoke the DGNEXPORT, -DGNEXPORT, or EXPORT commands.

![](_page_6_Picture_5.jpeg)

![](_page_6_Picture_6.jpeg)

![](_page_6_Picture_7.jpeg)

![](_page_7_Picture_0.jpeg)

Figure 5. Invoking EXPORT

#### <span id="page-7-0"></span>STL Out

This version supports exporting 3D solids and watertight meshes in the STL format. Those STL files generated can be binary or non-binary. STL Out enables you to connect ZWCAD with CAD/CAM solutions or 3D printers.

To export files in the STL format, you can invoke the STLOUT or EXPORT commands. Nevertheless, ZWCAD STD doesn't support this function.

![](_page_8_Picture_0.jpeg)

Figure 6. Invoking EXPORT

#### <span id="page-8-0"></span>Shaded Area for Calculation

Before, the area to be calculated was marked by dotted lines, which might give you a hard time recognizing it or telling whether it would be added or subtracted.

In this version, the area that is to be calculated will be shaded. The to-be-added area will appear green, while the to-be-subtracted one will appear brown. Hence, you can easily identify the area that has been selected and judge whether it is the one to be added or subtracted. In this way, you won't leave anything behind, nor have to select objects repeatedly.

Plus, not only lines, but also arcs can be used as the contour of the area.

![](_page_9_Figure_0.jpeg)

Figure 7. Area 1 + Area 2 (Left) and Area 2 - Area 1 (Right)

#### <span id="page-9-0"></span>File Compare V2.0

ZWCAD has been supporting File Compare (FCMP) for a long time. With FCMP V1.0, you can get the comparison results in the two source drawings respectively.

Now, in FCMP V2.0, all the results can be shown in one drawing. When two drawings are compared, they will be overlaid with their differences highlighted in color and with revision cloud. Also, a contextual tab is added for more FCMP settings. For example, you can decide on the colors for different drawings.

With FCMP V2.0, you can easily spot the differences between two drawings, especially the complicated ones. This will greatly reduce your workload.

Please note that FCMP V1.0 is set as the default. If you would like to try FCMP V2.0, you can change the value of FCMPSTATE the system variable from 0 to 1.

![](_page_10_Figure_0.jpeg)

Figure 8. How File Compare V2.0 works

![](_page_10_Picture_2.jpeg)

Figure 9. The newly added FCMP contextual tab

#### <span id="page-10-0"></span>ExportLayout

If you are used to exporting entities from the Layout to the model space, you can continue doing so with ExportLayout.

ExportLayout can only be used in the Layout. To use it, you can invoke the EXPORTLAYOUT command or right-click on the Layout tab and select "Export Layout to Model…". Plus, you can export multiple layouts to the model space at once by multi-selecting the layout tabs before right-clicking on the Layout tab and then selecting "Export Layout to Model…" in the menu.

<span id="page-11-0"></span>![](_page_11_Picture_0.jpeg)

Figure 10. Export layouts to the model space in batches

#### Improvements

This section shows the improvements in this release.

#### <span id="page-12-0"></span>New PDF Plotters in the Default Plotter List

PDF plotters with 4 different DPI pixel resolutions are added in the default plotter list. You could use these plotters to plot PDF files in different qualities.

![](_page_12_Picture_103.jpeg)

<span id="page-12-1"></span>Figure 11. 4 new PDF plotters for different resolutions are added to the default plotter list

#### Selection Preview Filter

A new option called Selection Preview Filter is added. You can invoke the OPTIONS command and find it in the "Area Effect Setting" section under the "Selection" tab of the Options dialogue box. With this filter, you can control whether to highlight a specific kind of objects when the cursor hovers over it.

Selection Preview Filter can prevent objects that appear frequently or cover large areas in drawings, such as hatches and Xrefs from frequently flashing when the cursor moves over them. It will provide a better viewing experience for you.

![](_page_13_Figure_0.jpeg)

Figure 12. Selection Preview Filter

#### <span id="page-13-0"></span>OLE Text Size Settings

Now, when creating a new OLE (Object Linking and Embedding) object, you can set its font, point size and text height in the OLE Text Size dialog box.

To invoke this dialog box, select the OLE object and choose "Text Size..." in the right-click menu. Then, in the dialog box, you can define datum text by specifying the OLE font and point size. After defining the datum text, you can specify a height value and the whole OLE object will be scaled according to the change of this datum text.

OLE tables are commonly used in ZWCAD for further explanation on the design. You can scale the text in the OLE table that is generated from a Microsoft® Excel worksheet to a standard size based on the values specified in the OLE Text Size dialog box.

![](_page_13_Picture_6.jpeg)

Figure 13. Invoke the OLE Text Size dialog box

![](_page_14_Picture_0.jpeg)

Figure 14. Set the OLE font, point size and text height in the dialog box

# <span id="page-15-0"></span>New Commands & System Variables

The following section describes the new commands and system variables in this release.

![](_page_15_Picture_195.jpeg)

![](_page_16_Picture_187.jpeg)

![](_page_17_Picture_158.jpeg)

#### <span id="page-17-0"></span>APIs

<span id="page-17-1"></span>The following section describes the condition of APIs in this release.

#### ZRX

ZRX programs that run correctly on ZWCAD 2018 Official/SP1/SP2, ZWCAD 2019 Official/SP1/SP2, 2020 Official/SP1 can be loaded on ZWCAD 2020 SP2 directly. 1 were added (highlighted in blue) and 39 were fixed as below:

![](_page_17_Picture_159.jpeg)

![](_page_18_Picture_180.jpeg)

![](_page_19_Picture_157.jpeg)

![](_page_20_Picture_162.jpeg)

### <span id="page-20-0"></span>.NET

4 were added (highlighted in blue) and 16 were fixed as below:

![](_page_20_Picture_163.jpeg)

![](_page_21_Picture_150.jpeg)

#### <span id="page-21-0"></span>VBA

11 were fixed as below:

![](_page_21_Picture_151.jpeg)

## <span id="page-21-1"></span>LISP

1 was added (highlighted in blue) and 10 were fixed as below:

![](_page_22_Picture_43.jpeg)

# <span id="page-23-0"></span>Bugs Fixed

![](_page_23_Picture_132.jpeg)

For the complete list of Bugs Fixed, please refer to:

[https://zwcad.freshdesk.com/support/solutions/articles/24000049165-what-s](https://zwcad.freshdesk.com/support/solutions/articles/24000049165-what-s-fixed-in-zwcad-2020-sp2)[fixed-in-zwcad-2020-sp2](https://zwcad.freshdesk.com/support/solutions/articles/24000049165-what-s-fixed-in-zwcad-2020-sp2)

# <span id="page-24-0"></span>Limitations and Notes

![](_page_24_Picture_143.jpeg)

![](_page_25_Picture_37.jpeg)